## Ultra Hi-Definition RX595 Photo All-in-One

Print | Copy | Scan | Photo

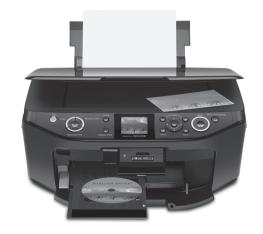

# **Quick Guide**

Basic Copying, Printing, and Scanning Maintaining Your All-in-One Solving Problems

### **Contents**

| Using Special Papers                                   |            |
|--------------------------------------------------------|------------|
| Copying a Photo or Document                            | 9          |
| Placing an Original on the Scanner Glass               | 9          |
| Copying a Document                                     | 0          |
| Copying a Photo                                        | 1          |
| Restore, Crop, or Copy Multiple Photos                 | 2          |
| Printing From a Memory Card, Camera, or Other Device 1 | 4          |
| Printing From a Memory Card                            | 4          |
| Printing From a Digital Camera                         | 9          |
| Printing From Your Computer                            | <u>'</u> 1 |
| Printing in Windows                                    | <u>?</u> 1 |
| Printing With a Macintosh 2                            | 23         |
| Selecting the Correct Paper Type                       | <u>'</u> 5 |
| Scanning a Photo or Document                           | 26         |
| Basic Scanning                                         | 26         |
| Restoring and Correcting Photos                        | <b>?7</b>  |
| Maintaining Your All-in-One 2                          | 28         |
| Checking the Print Head Nozzles                        | 28         |
| Cleaning the Print Head                                | 29         |
| Checking the Ink Cartridge Status                      | 0          |
| Purchasing Epson Ink Cartridges                        |            |
| Replacing Ink Cartridges                               | 2          |

| Solving Problems              | 35 |
|-------------------------------|----|
| Checking for Software Updates | 35 |
| Display Screen Messages       | 35 |
| Problems and Solutions        | 37 |
| Where To Get Help             | 39 |
| Notices                       | 40 |

### Introduction

After you set up your Epson Stylus® Photo RX595 Series (see the Start Here sheet), turn to this Quick Guide and your on-screen User's Guide for instructions on:

| Features                                                                                                    | See this manual                                                                                 |  |
|----------------------------------------------------------------------------------------------------|-------------------------------------------------------------------------------------------------|--|
| Copying documents or photos (including automatic color photo restoration, borderless photos, and instant photo reprints)                                                        | See this <i>Quick Guide</i> for the basics.  See the on-screen <i>User's Guide</i> for details. |  |
| Copying a label design onto a CD or DVD (copy a photo, design, or another disc label directly onto an ink jet-printable CD/DVD)                                                 | See the on-screen <i>User's Guide</i> .                                                         |  |
| Printing from a memory card or camera (view your photos and print, print photos by the date they were taken, or print from a camera using red eye reduction and other features) | See this <i>Quick Guide</i> for the basics.  See the on-screen <i>User's Guide</i> for details. |  |
| Printing custom photo greeting cards (print a photo on a greeting card template, add your custom message, and print cards)                                                      | See this Quick Guide.                                                                           |  |
| Printing a label design directly on a CD/DVD and creating a disc jacket (print a label design on discs with or without a computer)                                              | See the on-screen User's Guide.                                                                 |  |
| Printing from or scanning to your computer (print and scan with a variety of custom settings using your Epson® Print CD software)                                               | See this <i>Quick Guide</i> for the basics.  See the on-screen <i>User's Guide</i> for details. |  |
| Printing from another external device<br>(USB flash drive, phone, or PDA, including<br>wireless Bluetooth® transmission)                                                        | See the on-screen User's Guide.                                                                 |  |

| Features                                                                                                    | See this manual                                                                                 |  |
|----------------------------------------------------------------------------------------------------|-------------------------------------------------------------------------------------------------|--|
| Scanning to a memory card or other device (scan a photo or document and store it on a memory card or USB storage device without a computer) | See the on-screen User's Guide.                                                                 |  |
| Performing routine maintenance and solving problems (keep your all-in-one in top shape)                                                     | See this <i>Quick Guide</i> for the basics.  See the on-screen <i>User's Guide</i> for details. |  |

Please follow these guidelines as you read the instructions:

#### Warning:

Warnings must be followed carefully to avoid bodily injury.

#### Caution:

Cautions must be observed to avoid damage to your equipment.

#### Note:

Notes contain important information about your all-in-one.

### Tip:

Tips contain hints for better copying, scanning, and printing.

### **Positioning the Output Tray**

Make sure the output tray is in the correct position for printing on paper, or printing a label design on a CD or DVD.

To print on paper, lift the tray lever up to lower the output tray.

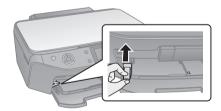

To print on a CD or DVD, push the tray lever down to raise the output tray.

See the on-screen User's Guide for instructions on loading a CD or DVD.

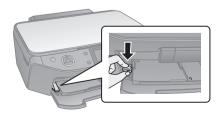

### **Loading Paper**

You can load up to 120 sheets of plain paper, 100 sheets of matte paper, 80 sheets of Epson Bright White paper, or 20 sheets of most other photo papers (see page 7 for a list). Load transfer paper and adhesive sheets one sheet at a time.

Open the paper support and front cover, then pull out the output tray extensions.

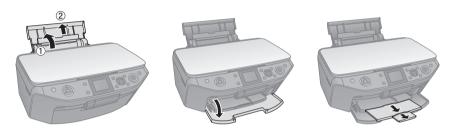

Insert the paper, glossy or printable side up, short edge first, against the right side. Then slide the edge guide against the paper.

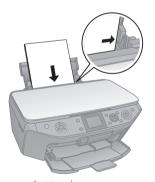

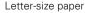

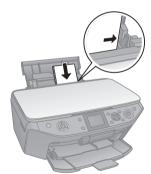

Smaller photo paper

Always load paper short edge first, even for landscape printing. Load letterhead or pre-printed paper top edge first.

#### Note:

For details on paper and instructions on loading envelopes, see your on-screen User's Guide.

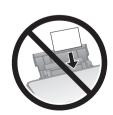

### **Using Special Papers**

Epson offers a wide array of high quality papers, making it easy to maximize the impact of your photos, presentations, and creative projects.

You can purchase genuine Epson ink and paper at Epson Supplies Central<sup>SM</sup> at www.epson.com/ink3 (U.S. sales) or www.epson.ca (Canadian sales). You can also purchase supplies from an Epson authorized reseller. To find the nearest one, call 800-GO-EPSON (800-463-7766).

| Paper name                                | Size                     | Part<br>number                | Sheet           |
|-------------------------------------------|--------------------------|-------------------------------|-----------------|
| Epson Ultra Premium Photo<br>Paper Glossy | Borderless 4 × 6 inches  | S041934<br>S042181<br>S042174 | 50<br>60<br>100 |
|                                           | Borderless 5 × 7 inches  | S041945                       | 20              |
|                                           | Borderless 8 × 10 inches | S041946                       | 20              |
|                                           | Letter (8.5 × 11 inches) | S041935<br>S042175<br>S042182 | 20<br>25<br>50  |
| Epson Ultra Premium Photo<br>Paper Luster | Letter (8.5 × 11 inches) | S041405                       | 50              |
| Epson Premium Photo Paper<br>Glossy       | Borderless 4 × 6 inches  | S041808<br>S041727            | 40<br>100       |
|                                           | Borderless 5 × 7 inches  | S041464                       | 20              |
|                                           | Borderless 8 × 10 inches | S041465                       | 20              |
|                                           | Letter (8.5 × 11 inches) | S041286<br>S042183<br>S041667 | 20<br>25<br>50  |
| Epson Premium Photo Paper                 | Borderless 4 × 6 inches  | S041982                       | 40              |
| Semi-gloss                                | Letter (8.5 × 11 inches) | S041331                       | 20              |
| Epson Photo Paper Glossy                  | Borderless 4 × 6 inches  | S041809<br>S042038            | 50<br>100       |
|                                           | Letter (8.5 × 11 inches) | S041141<br>S041649<br>S041271 | 20<br>50<br>100 |

| Paper name                                             | Size                     | Part<br>number     | Sheet count |
|--------------------------------------------------------|--------------------------|--------------------|-------------|
| Epson Bright White Paper                               | Letter (8.5 × 11 inches) | S041586            | 500         |
| Epson Premium Presentation                             | Borderless 8 × 10 inches | S041467            | 50          |
| Paper Matte                                            | Letter (8.5 × 11 inches) | S041257<br>S042180 | 50<br>100   |
| Epson Premium Presentation<br>Paper Matte Double-sided | Letter (8.5 × 11 inches) | S041568            | 50          |
| Epson Presentation Paper Matte                         | Letter (8.5 x 11 inches) | S041062            | 100         |
|                                                        | Legal (8.5 x 14 inches)  | S041067            | 100         |
| Epson Photo Quality Self-<br>adhesive Sheets           | A4 (8.3 × 11.7 inches)   | S041106            | 10          |
| Epson Iron-on Cool Peel Transfer<br>Paper              | Letter (8.5 x 11 inches) | S041153            | 10          |

### Copying a Photo or Document

Follow the instructions in this section to position your originals correctly on the scanner glass, and make color or black-and-white copies. To copy directly onto ink jet-printable CDs or DVDs, see the on-screen User's Guide.

### Placing an Original on the Scanner Glass

#### Caution:

Do not place anything on top of the all-in-one or use the document cover as writing surface. If necessary, clean the cover only with a soft non-abrasive microfiber cloth.

Open the document cover and place your original face-down on the scanner glass, with the top against the back left corner.

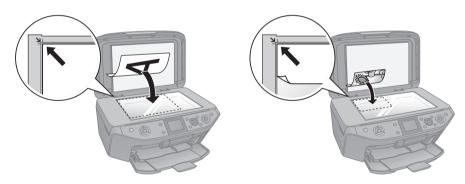

Close the cover gently so you don't move the original.

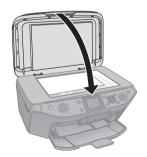

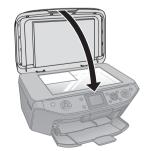

### Copying a Document

You can copy documents using your all-in-one just like a copy machine. To copy photos, see page 11.

- Load letter- or A4-size plain paper, or Epson photo paper. See page 7 for a list.
- 2.. Place the document on the scanner glass (see page 9) and close the cover.
- 3. Press the Copy button.
- 4 Press + or - to select the number of copies you want.
- 5. Press ◀ or ▶ to select Color or B&W (black-andwhite) copies.
- Press  $\nabla$ , then press  $\triangleright$  to change the document type, if necessary.

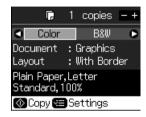

Select Text for text documents (includes background removal). Select **Graphics** for documents containing text or graphics, or for printing photos on plain paper. To print photos on photo paper, see page 11.

- To change the layout of your document on the paper, select **Layout** and press . See page 11 for available layouts; not all layouts are appropriate for documents.
- To copy at 100% size on letter-size plain paper, press ♦ Start.

To change your paper type or size, or any of the other copy settings, press Æ Menu. Select your settings and press OK.

| Paper Type                                                                                                    | Paper Type setting |
|----------------------------------------------------------------------------------------------------|--------------------|
| Plain paper<br>Epson Bright White Paper<br>Epson Presentation Paper Matte                                          | Plain Paper        |
| Epson Premium Presentation Paper Matte                                                                             | Matte              |
| Epson Premium Photo Paper Glossy<br>Epson Premium Photo Paper Semi-gloss<br>Epson Ultra Premium Photo Paper Luster | Prem. Glossy       |
| Epson Ultra Premium Photo Paper Glossy                                                                             | Ultra Glossy       |
| Epson Photo Paper Glossy                                                                                           | Photo Paper        |

9. When you're ready to copy, press ♦ Start. If you need to cancel copying, press ♥ Stop/Clear Settings.

#### Note:

Do not pull out paper as it is printing; it ejects automatically.

### **Copying a Photo**

You can make copies of your photos on  $4 \times 6$ -inch,  $5 \times 7$ -inch,  $8 \times 10$ -inch, letter-size, or A4-size photo paper using a variety of layouts. To copy photos on plain paper, see page 10.

- 1. Load Epson photo paper. See page 7 for a list.
- 2. Place your photo on the scanner glass (see page 9) and close the cover.
- 3. Press the Copy button.
- 4. Press + or to select the number of copies you want.
- Press ◀ or ▶ to select Color or B&W (black-andwhite) copies.
- 6. Press ▼, then press ► to change the document type to Photo.

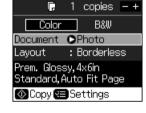

- 7. To copy borderless photos on 4 × 6-inch Epson Premium Photo Paper Glossy or Semi-gloss, press **Start**.
  - To change any of the copy settings, go to the next step.
- 8. Press ▼, then press ▶ to change the layout, if necessary.
  - With Border leaves a small margin around the photo.
  - Borderless expands the photo to the edge of the paper (slight cropping may occur).
  - Wallet Copy copies as many wallet-size photos as will fit on your paper (up to 9).

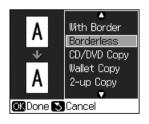

- 2-up Copy copies two photos on one sheet. (Follow the on-screen instructions.)
- Repeat Copy copies as many photos at actual size as will fit on your paper.
- Repeat-4 copies four photos on one page at whatever size fits.

#### Note:

CD/DVD Copy copies label designs only onto ink jet-printable CDs or DVDs. See your on-screen User's Guide for instructions.

- 9. To change your paper type or any of the other copy settings, press **⋈ Menu**. Select your settings and press OK. (See page 10 for a list of paper types; you cannot select Plain Paper.)
- 10. When you're ready to copy, press  $\diamondsuit$  Start. If you need to cancel copying, press Stop/Clear Settings.

#### Note:

Do not pull out paper as it is printing; it ejects automatically.

### Restore, Crop, or Copy Multiple Photos

You can copy up to two  $4 \times 6$ -inch photos onto  $4 \times 6$ -inch,  $5 \times 7$ -inch, 8 × 10-inch, letter-size, or A4-size photo paper for instant photo reprints. You can also restore colors in faded photos, convert photos to black-and-white, and crop your photos.

- Load Epson photo paper. See page 7 for a list.
- 2.. Press the Specialty Print button.
- Press ◀ or ▶ to select Reprint/Restore Photos and 3. press OK.
- To turn on Color Restoration to restore colors in faded photos, press ▶, select On, and press OK. (If your photo is not faded, leave this setting off.)

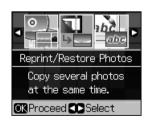

5. Place your photo on the scanner glass (see page 9) and close the cover.

#### Note:

To copy two photos, place them 1/4-inch apart as shown on the screen.

Press OK. 6

You see a preview of your photo and these settings:

- 7. Press + or to select the number of copies you want.
- To crop your photo and enlarge the resulting image area to fit on your paper, press the Display/Crop button.
  - To resize the image area, press + or -.
  - To move the image area, press the arrow buttons.
  - To check the zoomed image, press OK, then press OK to save the crop or press 3 Back to change the crop area.

Press to preview the next photo and repeat this step to crop it, if necessary.

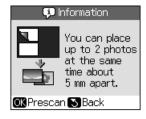

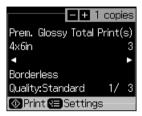

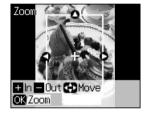

To copy borderless photos on 4 × 6-inch Epson Premium Photo Paper Glossy or Semi-gloss, press ♦ Start.

To change your paper type or any of the other copy settings, press **⋈** Menu. Select your settings and press OK. (See page 10 for a list of paper types; you cannot select Plain Paper.)

10. When you're ready to copy, press  $\diamondsuit$  Start. If you need to cancel copying, press 

#### Note:

Do not pull out paper as it is printing; it ejects automatically.

# Printing From a Memory Card, Camera, or Other Device

The Epson Stylus Photo RX595 Series all-in-one lets you print photos from:

- Your digital camera's memory card (see below)
- Your camera itself (see page 19)
- A connected USB flash drive or other external storage device, or wirelessly from an optional Bluetooth device (see your on-screen *User's Guide*)

You can even scan an original document or photo and save it on your memory card or a USB storage device; see your on-screen *User's Guide* for instructions.

### **Printing From a Memory Card**

Your RX595 Series can print photos directly from your digital camera's memory card; just insert it into the correct memory card slot and you're ready to print.

#### See these sections:

- "Compatible Cards and Image Formats" on page 15
- "Inserting the Card" on page 16
- "Selecting Photos From the Screen" on page 16
- "Printing Custom Photo Greeting Cards" on page 18

For instructions on performing these other memory card operations, see your on-screen *User's Guide*:

- Printing an index sheet to select photos for printing
- Viewing photos as a slide show and printing them
- Printing photos using DPOF (Digital Print Order Format), if your camera supports it
- Transferring files between your all-in-one and a computer or other device

### Compatible Cards and Image Formats

You can use the following cards with your RX595 Series:

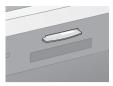

Top slot

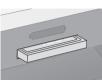

**Bottom slot** 

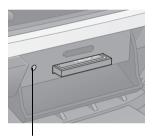

Memory card access light

| Slot           | Type of card                                                                                                    |
|----------------|----------------------------------------------------------------------------------------------------|
| Top slot       | SDTM SDHC miniSDTM* miniSDHC* microSD* microSDHC* MultiMediaCard Memory StickTM Memory Stick DuoTM* Memory Stick PROTM Memory Stick Pro DuoTM* Memory Stick Pro DuoTM* Memory Stick Pro DuoTM* Memory Stick Pro DuoTM* Memory Stick Pro DuoTM* MagicGate Memory Stick Duo* xD-Picture Card xD-Picture Card Type H xD-Picture Card Type M |
| Bottom<br>slot | CompactFlash®<br>Microdrive™                                                                                                    |

<sup>\*</sup> Adapter required

The image files on your card must meet these requirements:

| File format     | JPEG with the Exif version 2.21 standard           |
|-----------------|----------------------------------------------------|
| Image size      | $80 \times 80$ pixels to $9200 \times 9200$ pixels |
| Number of files | Up to 999                                          |

### Inserting the Card

- 1. Make sure the RX595 Series is turned on.
- 2. Open the memory card door.
- 3. Insert your card into the correct slot (see page 15).

The memory card access light flashes, then stays on.

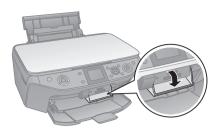

Insert just one card at a time. The card won't go in all the way.

Top slot

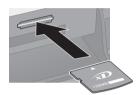

**Bottom slot** 

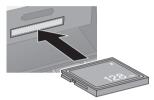

When you want to remove the card, make sure the memory card access light is not flashing, then pull the card straight out of its slot.

#### Caution:

Do not remove the card or turn off the RX595 Series while the memory card access light is flashing; you may lose data on the card.

### Selecting Photos From the Screen

- 1. Load Epson photo paper. See page 7 for a list.
- 2. Press the Memory Card button.
- 3. Press ◀ or ▶ to select View and Print Photos.
- 4. Press OK.

#### Note:

To print all the photos on your card, select **Print All Photos**. To print while viewing a slide show of your photos, select **Slide Show**. For details, see the on-screen *User's Guide*. To print photos by the date they were taken, see page 17.

- 5. Press ◀ or ▶ to move through your photos and display the one that you want to print.
- 6. Press + to select the number of copies you want of that photo.

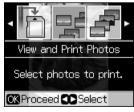

- 7. To crop the photo, press the Display/Crop button. See page 13 for instructions.
- 8. Press ◀ or ▶ to view other photos, select the number of copies, and crop, if desired.
- 9. To print borderless photos on 4 × 6-inch Epson Premium Photo Paper Glossy or Semi-gloss, press ♦ Start.

To change your paper type or other print settings, or turn on red eye reduction or other features, press  $\Leftarrow$  Menu. Select your settings and press OK. (See page 10 for a list of paper types.)

#### Note:

For the best quality printing, make sure the Enhance setting is set to PhotoEnhance™ (also known as Auto Photo Correction). This automatically analyzes your photos and, if necessary, adjusts the brightness, contrast, and saturation. PhotoEnhance uses a sophisticated face recognition technology to optimize photos that include faces. For this to work, both eyes and the nose must be visible in the subject's face. If your photo includes a face with an intentional color cast, such as a bronze statue, you may want to turn off PhotoEnhance to retain the special color effects.

10. Press ♦ Start to start printing. If you need to cancel printing, press 

### Printing Photos by Date

You can quickly print photos by the date they were taken. You can select several dates at a time.

- Load Epson photo paper. See page 7 for a list.
- Press the Memory Card button. 2..
- Press ◀ or ▶ to select Print by Date. 3.
- 4. Press OK.
- Highlight any dates shown and press ▶ to print photos taken on that date.
- Press OK.
- To print more than 1 copy, press + or to select the number (up to 99). 7.

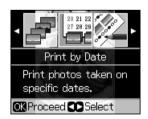

If you're ready to print, press  $\diamondsuit$  Start.

To change your paper type or other print settings, or turn on red eye reduction or other features, press  $\Leftarrow$  Menu. Select your settings and press OK. (See page 10 for a list of paper types.)

#### Note:

For the best quality printing, make sure the Enhance setting is set to PhotoEnhance<sup>™</sup> (also known as Auto Photo Correction). This automatically analyzes your photos and, if necessary, adjusts the brightness, contrast, and saturation. PhotoEnhance uses a sophisticated face recognition technology to optimize photos that include faces. For this to work, both eyes and the nose must be visible in the subject's face. If your photo includes a face with an intentional color cast, such as a bronze statue, you may want to turn off PhotoEnhance to retain the special color effects.

9. Press ♦ Start to start printing. If you need to cancel printing, press 

### Printing Custom Photo Greeting Cards

You can create custom greeting cards using photos on your memory card or a USB flash drive, and add your own handwritten or printed text. First you select a photo and print a greeting card template on plain paper. Then you fill out the template, add your message, and print three cards on each letter-size sheet of Epson Premium Photo Paper Glossy.

- Load several sheets of letter-size, plain paper. (Use only letter-size paper to print the template.)
- Press the **Specialty Print** button.
- Press ◀ or ▶ to select Print Photo Greeting Card.
- 4. Press OK.
- 5. Make sure Select Photo and Print Template is highlighted and press OK.
- 6. Press  $\triangleleft$  or  $\triangleright$  to select the photo you want, then press  $\bigcirc$   $\bigcirc$   $\bigcirc$
- 7. Press **Start** to print the greeting card template on plain paper.
- 8. After the template prints, use a dark pen or pencil to fill in the circles to select your Text Style, Text Effects (if desired), and number of copies.
- 9. Add your greeting card message on your photo or in the box next to it. You can write it in, print a message and paste it in, or draw a picture.

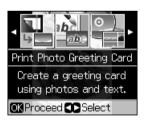

#### Tip:

When adding text, place it in the direction that your photo faces.

10. Open the document cover, place the greeting card template face-down on the scanner glass with the top against the back left corner, and close the cover.

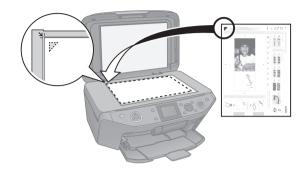

- 11. Remove the plain paper and load letter-size Epson Premium Photo Paper Glossy.
- 12. Make sure your memory card is still inserted and the display screen shows Print Greeting Cards from Template. Then press OK.
- 13. Press ♦ Start to start scanning and printing. If you need to cancel printing, press ♥ Stop/Clear Settings.

When you finish printing, cut the greeting cards apart.

### **Printing From a Digital Camera**

You can connect a digital camera to the RX595 Series and print your photos directly from the camera.

Check your camera manual to see if it supports PictBridge<sup>TM</sup> printing. Also make sure your photos are in JPEG format and sized from  $80 \times 80$  to  $9200 \times 9200$  pixels.

#### Note:

Epson cannot guarantee the compatibility of any cameras. Some combinations of paper type, size, and layout may not be supported, depending on your camera and the RX595 Series settings.

- 1. Remove any inserted memory card from the RX595 Series.
- Connect the USB cable that came with your camera to the **EXT. I/F** USB (PictBridge) connector on the front of your RX595 Series.

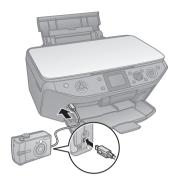

- Turn on your camera. You see a connection message on the RX595 Series display screen.
- Load Epson photo paper. See page 7 for a list.
- 5. Press the **Setup** button.
- 6. Press ◀ or ▶ to select PictBridge Setup, then press OK.
- Select your paper type or other print settings, turn on red eye reduction or other features, and press OK. (See the on-screen *User's Guide* for detailed instructions.)

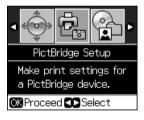

#### Note:

For the best quality printing, make sure the Enhance setting is set to PhotoEnhance (also known as Auto Photo Correction). This automatically analyzes your photos and, if necessary, adjusts the brightness, contrast, and saturation. PhotoEnhance uses a sophisticated face recognition technology to optimize photos that include faces. For this to work, both eyes and the nose must be visible in the subject's face. If your photo includes a face with an intentional color cast, such as a bronze statue, you may want to turn off PhotoEnhance to retain the special color effects.

8. Follow the instructions that came with your camera to select your photos and print them.

### **Printing From Your Computer**

This section describes basic printing from your Windows® or Macintosh® computer. To install your software, see the Start Here sheet. For detailed instructions, see the on-screen User's Guide.

You can also print label designs directly onto ink jet-printable CDs or DVDs using the Epson Print CD software included with the RX595 Series. See the on-screen User's Guide for details

#### Tip:

It's a good idea to check for updates to your Epson Stylus Photo RX595 Series software. See "Checking for Software Updates" on page 35 for instructions.

### **Printing in Windows**

Open a photo or document in a printing program, open the File menu, and select Print.

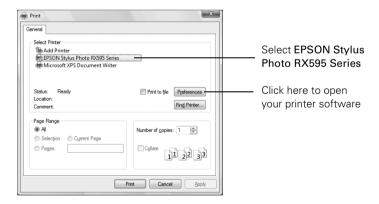

Select EPSON Stylus Photo RX595 Series and click the Preferences or Properties button.

#### Note:

If you see a Setup, Printer, or Options button, click it. Then click Preferences or Properties on the next screen.

3. On the Main tab, select the basic print settings. Make sure you choose the correct paper Type setting for your paper (see page 25).

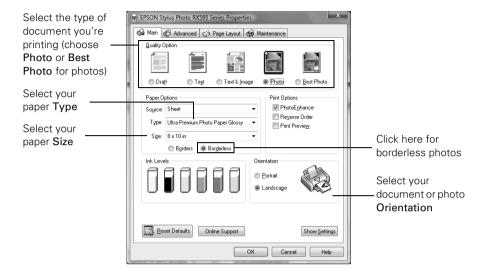

#### Note:

For the best quality photo printing on photo paper, select PhotoEnhance (also known as Auto Photo Correction). This automatically analyzes your photos and, if necessary, adjusts the brightness, contrast, and saturation. PhotoEnhance uses a sophisticated face recognition technology to optimize photos that include faces. For this to work, both eyes and the nose must be visible in the subject's face. If your photo includes a face with an intentional color cast, such as a bronze statue, you may want to turn off PhotoEnhance to retain the special color effects.

- To reduce or enlarge your printout or print double-sided, click the Page Layout tab and select settings as necessary.
- 5. For more printing options, click the Advanced tab.

For more information about print settings, click Help or see your on-screen User's Guide.

- 6. Click **OK** to save your settings.
- Click **OK** or **Print** to start printing.

This window appears and shows the progress of your print job.

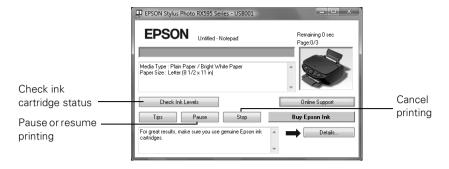

### **Printing With a Macintosh**

- Open a photo or document in a printing program, open the File menu, and select Page Setup.
- Select the basic page settings. For borderless photos, choose a Paper Size setting with a Sheet Feeder - Borderless option.

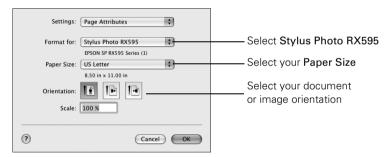

- Click OK. 3.
- Open the File menu and select Print.

5. Select Stylus Photo RX595, choose Print Settings from the pop-up menu, and select the following print settings:

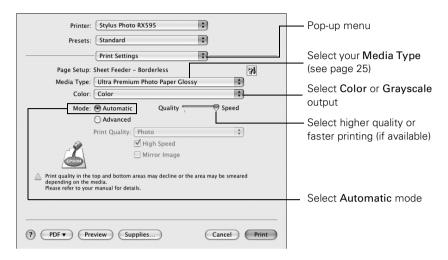

#### Note:

In certain programs, you may need to select Advanced before you can select Print Settings. For more information about print settings, click the ? button.

- 6. Choose any other printing options you may need from the pop-up menu. See the on-screen *User's Guide* for details.
- 7. Click Print.
- To monitor your print job, click the printer icon in the dock (or click the Print Center icon and double-click SP RX595 Series on the next screen).

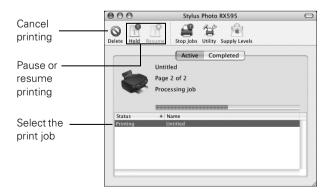

### **Selecting the Correct Paper Type**

Select the correct Type (see page 22) or Media Type (see page 24) setting in your printer software so the ink coverage can be adjusted for your paper.

| For this paper/media                                                                                                    | Select this setting              |
|----------------------------------------------------------------------------------------------------|----------------------------------|
| Plain paper<br>Epson Bright White Paper<br>Epson Presentation Paper Matte                                                                                                    | Plain Paper/Bright White Paper   |
| Epson Ultra Premium Photo Paper Glossy                                                                                                    | Ultra Premium Photo Paper Glossy |
| Epson Premium Photo Paper Glossy                                                                                                    | Premium Photo Paper Glossy       |
| Epson Photo Paper Glossy                                                                                                    | Photo Paper Glossy               |
| Epson Presentation Paper Matte                                                                                                    | Presentation Paper Matte         |
| Epson Premium Photo Paper Semi-gloss                                                                                                    | Premium Photo Paper Semi-gloss   |
| Epson Ultra Premium Photo Paper Luster                                                                                                    | Ultra Premium Photo Paper Luster |
| Epson Premium Presentation Paper Matte<br>Epson Premium Presentation Paper Matte<br>Double-sided<br>Epson Photo Quality Self-adhesive Sheets<br>Epson Iron-on Cool Peel Transfer Paper | Premium Presentation Paper Matte |
| Ink jet-printable CD or DVD                                                                                                    | CD/DVD                           |
|                                                                                                    | CD/DVD Premium Surface           |
| Envelopes                                                                                                    | Envelope                         |

### Scanning a Photo or Document

You can use your Epson Stylus Photo RX595 Series to scan a photo or document and save it on your computer or other device.

You can even restore and correct photographs as you scan (see page 27).

The Epson Scan software provides three scanning modes:

- Full Auto Mode scans quickly and easily using automatic settings.
- Home Mode previews your image and provides preset options for scanning.
- Professional Mode previews your image and provides a full array of tools.

#### Note:

For detailed scanning instructions, or instructions on scanning a photo or document to a memory card or USB storage device, see the on-screen User's Guide.

### Basic Scanning

You can scan from any TWAIN-compliant application—such as ArcSoft PhotoImpression<sup>™</sup>—using Epson Scan. Or you can start Epson Scan directly from your computer and save your image to a file.

- Open the document cover, place your original face-down on the scanner glass (see page 9), and close the cover.
- Do one of the following to start Epson Scan:
  - **Windows**: Double-click the **EPSON Scan** icon on your desktop.
  - Macintosh: Double-click EPSON Scan in the Applications folder.
  - Start a scanning application, open the File menu, choose Import or Acquire, and select EPSON Stylus Photo RX595 Series.

You see the Epson Scan standby window:

3. If the Mode is set to Full Auto Mode, click the Scan button

If you are in Home or Professional Mode, you see a different Epson Scan window. (To change the mode, select it in the upper right corner.)

- 4. To restore color in a faded photo or make other corrections, click Customize and follow the instructions below.
- Click OK. The image is scanned and you see its icon in Windows Explorer or Macintosh Finder.

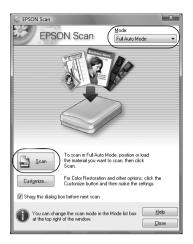

### **Restoring and Correcting Photos**

You can automatically transform a faded, dusty, or badly exposed color photo into one with true-to-life color and sharpness as you scan. Use the Color Restoration and Dust Removal options in Epson Scan's Full Auto Mode. In Home and Professional Mode, you can also select Backlight Correction to remove shadows from images with too much background light.

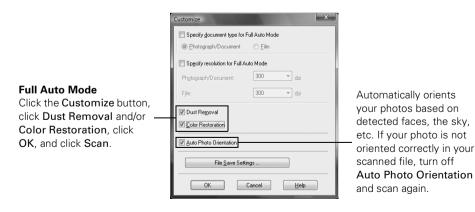

#### Note:

For detailed instructions, see the on-screen User's Guide. You can also click Help on the Epson Scan screen for information about all the available settings.

### Maintaining Your All-in-One

Follow the steps in these sections to check and clean the print head, and purchase and replace ink cartridges when necessary:

- "Checking the Print Head Nozzles" below
- "Cleaning the Print Head" on page 29
- "Checking the Ink Cartridge Status" on page 30
- "Purchasing Epson Ink Cartridges" on page 31
- "Replacing Ink Cartridges" on page 32

To align the print head, if necessary, see your on-screen *User's Guide*.

#### Note:

You can also check, clean, and align the print head using utilities on your computer. See the on-screen User's Guide for instructions.

### **Checking the Print Head Nozzles**

If your printouts are faint or have gaps in them, the print head nozzles may be clogged or ink may be running low in an ink cartridge. Follow these steps to check the print head nozzles:

- Load letter- or A4-size plain paper in the sheet feeder.
- 2.. Press the **Setup** button.
- 3. Select Maintenance and press OK.
- 4. Select Nozzle Check and press OK.
- 5 Press & Start.

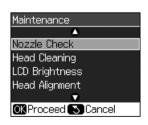

Check the nozzle check pattern that prints to see if there are gaps in the lines.

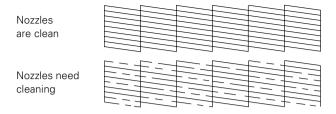

7. If there are no gaps, press **OK** to continue printing.

If there are gaps or the pattern is faint, press  $\diamondsuit$  Start to clean the print head. See the next section for details.

### **Cleaning the Print Head**

If print quality has declined and the nozzle check indicates clogged nozzles, you can clean the print head. Print head cleaning uses ink, so clean it only if necessary.

You cannot clean the print head if an ink cartridge is low or expended. You must replace the cartridge first (see page 32).

- 1. Load letter-or A4-size plain paper in the sheet feeder.
- 2.. Press the **Setup** button.
- 3. Select Maintenance and press OK.
- 4. Select Head Cleaning and press OK.
- Press **Start**.

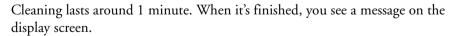

#### Caution:

Never turn off the Epson Stylus Photo RX595 Series during a cleaning cycle or you may damage it.

Press **Start** to run a nozzle check and confirm that the print head is clean.

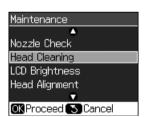

#### Note:

If you don't see any improvement after cleaning the print head three times, turn off your all-in-one and wait at least six hours to let any dried ink soften. Then try printing again.

If you do not use your all-in-one often, it is a good idea to print a few pages at least once a month to maintain good print quality.

### **Checking the Ink Cartridge Status**

Your RX595 Series will let you know when an ink cartridge is low or expended by displaying a message on its display screen or your computer.

#### Note:

You cannot print or copy when an ink cartridge is expended even if the other cartridges are not expended. Replace any expended cartridges before printing or copying.

To check ink cartridge status from the display screen anytime, follow these steps:

- 1. Press the **Setup** button.
- Select Ink Levels and press OK.
- 3. A cartridge marked with a! is getting low on ink. See page 32 to replace the cartridge, if necessary.

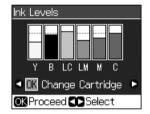

A window may appear on your computer screen when you try to print when ink is low. This window can optionally display ink offers and other updates retrieved from an Epson web site. On a Windows computer that is connected to the Internet, you may see a screen asking if you want to receive these Epson offers the first time you try to print when ink is low. Click Accept or Decline.

#### Note:

To disable checking for ink offers or updates from Epson, see the instructions in your on-screen User's Guide.

### **Purchasing Epson Ink Cartridges**

You can purchase genuine Epson ink and paper at Epson Supplies Central at www.epson.com/ink3 (U.S. sales) or www.epson.ca (Canadian sales). You can also purchase supplies from an Epson authorized reseller. To find the nearest one, call 800-GO-EPSON (800-463-7766).

Use the following list when you order or purchase new ink cartridges:

| Ink color     | Part number              |
|---------------|--------------------------|
| Black         | 78 or 77 (High Capacity) |
| Cyan          | 78 or 77 (High Capacity) |
| Light Cyan    | 78 or 77 (High Capacity) |
| Magenta       | 78 or 77 (High Capacity) |
| Light Magenta | 78 or 77 (High Capacity) |
| Yellow        | 78 or 77 (High Capacity) |

#### Note:

We recommend that you use genuine Epson cartridges and do not refill them. The use of other products may affect your print quality and could result in printer damage.

Yields vary considerably based on images printed, print settings, paper type, frequency of use, and temperature. For print quality, a small amount of ink remains in the cartridge after the "replace cartridge" indicator comes on. The printer ships with full cartridges and part of the ink from the first cartridges is used for priming the printer.

For best printing results, use up a cartridge within six months of opening the package.

### **Replacing Ink Cartridges**

Make sure you have a new ink cartridge before you begin. You must install new cartridges immediately after removing the old ones.

#### Caution:

Do not open ink cartridge packages until you are ready to install the ink. Cartridges are vacuum packed to maintain reliability.

Leave your old cartridges in the Epson Stylus Photo RX595 Series until you are ready to replace them to prevent the print head nozzles from drying out.

Remove the CD/DVD tray and return the output tray to the paper position before replacing ink cartridges (see page 5).

Turn on the RX595 Series.

If a cartridge is low or expended, you see a message on the display screen. Note which cartridges need to be replaced and press OK.

If you're replacing a cartridge before you see a message on the display screen, press the Setup button, select Maintenance, and press OK. Then select Change Ink Cartridge and press OK.

Open the scanner, then open the cartridge cover.

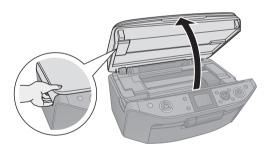

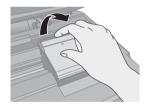

Squeeze the tab on the cartridge and lift it up. Dispose of it carefully. Do not take the used cartridge apart or try to refill it.

### Warning:

If ink gets on your hands, wash them thoroughly with soap and water. If ink gets into your eyes, flush them immediately with water. Keep ink cartridges out of the reach of children.

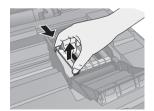

Remove the cartridge from the package, but be careful not to touch the green chip on the edge.

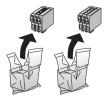

Remove the yellow tape from the bottom of the ink cartridge.

#### Caution:

Do not remove any other labels or seals, or ink will leak.

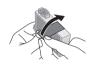

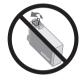

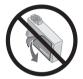

Insert the new ink cartridge into the holder and push it down until it clicks into place.

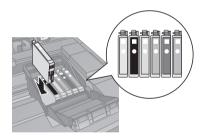

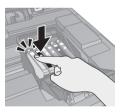

Once you replace all the cartridges that need replacing, close the cartridge cover and push it down until it clicks into place.

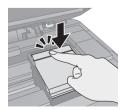

Close the scanner.

9. Press OK to begin charging the ink. This takes about 2 minutes. When you see a completion message on the display screen, ink charging is finished.

#### Caution:

To conserve ink, never turn off the RX595 Series while ink is charging. If you see an ink replacement message on the display screen, press OK and press down all the cartridges securely.

If you remove a low or expended ink cartridge, you cannot reinstall and use the cartridge.

### Solving Problems

Check the messages on the display screen to diagnose the cause of most problems. You can also check the basic troubleshooting suggestions beginning on page 37 or check the on-screen User's Guide for more detailed help.

### **Checking for Software Updates**

Periodically, it's a good idea to check Epson's support website for free updates to your Epson Stylus Photo RX595 Series software. Open your on-screen User's Guide and select Download the Latest Software or visit Epson's support website at epson.com/support (U.S.) or epson.ca (Canada).

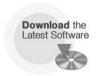

With Windows, you can select Driver Update on the Maintenance tab in the printer settings window. You can also click Start or , select Programs or All Programs, select EPSON, and click EPSON Stylus Photo RX595 Series Driver Update. Also select EPSON Scan and click EPSON Stylus Photo RX595 Series Scanner Driver Update.

### **Display Screen Messages**

Follow the instructions on the display screen to solve the most common problems. Check this table to solve problems indicated by less common error messages...

| Display screen message        | Problem and solution                                                                                                    |
|-------------------------------|----------------------------------------------------------------------------------------------------|
| A printer error has occurred. | Turn the RX595 Series off, make sure no paper is jammed inside (see page 37), and turn it back on. If the error is not resolved, contact Epson for help (see page 39). |
| A scanner error has occurred. | Turn the RX595 Series off and then back on. If the error is not resolved, contact Epson for help (see page 39).                                                        |

| Display screen message                                                 | Problem and solution                                                                                                    |
|------------------------------------------------------------------------|----------------------------------------------------------------------------------------------------|
| Waste ink pad in the printer is saturated.                             | Parts inside the RX595 Series are at the end of their service life. Contact Epson for help (see page 39).                                                                                                  |
| Cannot recognize ink cartridges.                                       | Press <b>OK</b> and make sure the cartridges are installed correctly (see page 32).                                                                                                    |
| Data error. The document cannot be printed.                            | The RX595 Series cannot print from the connected camera or other device due to a problem with the device. Check your device for the problem.                                                               |
| Data error. The document may not be printed correctly.                 | A photo you're printing from a connected camera or other device has a problem. Check your device and the photo you're trying to print.                                                                     |
| Cannot recognize the memory card or disc.                              | The memory card is not inserted correctly (see page 16) or there is a problem with the card. Remove it and check the card.                                                                                 |
| Cannot recognize the device.                                           | The memory card is not inserted correctly (see page 16), or another device is not connected correctly, or there is a problem with the card or media in the device. Remove the card or device and check it. |
| Cannot create a folder on the memory card or disc. Operation canceled. | Insert a new memory card (see page 16) or another storage medium (see the <i>User's Guide</i> ) and try again.                                                                                             |
| The document is too complex to print with Bluetooth.                   | Check your Bluetooth device documentation.                                                                                                    |
| Backup Error<br>Error Code xxxxx                                       | Backup was cancelled due to a backup problem (see the <i>User's Guide</i> ). Note the error code and contact Epson for help (see page 39).                                                                 |
| A problem occurred while formatting.                                   | Try formatting or saving again. If the error recurs, there may be a problem with your memory card or storage medium. Check the card or other media and try again.                                          |
| A problem occurred while saving.                                       |                                                                                                    |

#### Problems and Solutions

Check the solutions below if you're having trouble using your Epson Stylus Photo RX595 Series.

### **Printing and Copying Problems**

- If the Copy, Memory Card, and Specialty Print lights flash sequentially and the display screen goes dark, your RX595 Series is in sleep mode to save power. Press any button (except the  $\circlearrowleft$  On button) to wake it up.
- Make sure the top of your original is positioned against the back left corner of the scanner glass. If the edges are cropped, move your original away from the edges slightly.
- Make sure your paper is loaded printable side up, short edge first, and against the right side with the edge guide against it. Don't load paper above the arrow mark inside the guide.
- Make sure the paper size settings are correct for the paper you loaded.

## Paper Feeding Problems

- If paper doesn't feed, remove it and flip through the stack to separate the sheets. Reload paper against the right side and slide the edge guide against it.
- Do not load too many sheets at once. Load up to 20 sheets of photo paper, 80 sheets of Epson Bright White paper, 100 sheets of matte paper, 120 sheets of plain paper, 10 envelopes, or one sheet of transfer paper or adhesive sheets.
- Do not load paper with holes punched in it.
- If paper is jammed:
  - Press **Start** to eject the jammed paper.
  - If paper is still jammed, gently pull it out from the output tray or sheet 2. feeder.
  - If paper is stuck inside, press the  $\circlearrowleft$  On button to turn off the RX595 Series. Then open the scanner, remove the jammed paper and torn pieces, close the scanner, and turn the RX595 Series back on.

### **Print Quality Problems**

Check here for solutions to print or copy quality problems.

If you scanned your image first and the quality problem also appears when you view the image on your computer screen, also check for image quality solutions in the on-screen User's Guide.

- Make sure the document is placed flat against the scanner glass and the RX595 Series is not tilted or placed on an uneven surface.
- Load the paper printable side up (usually the whiter, brighter, or glossy side).
- Make sure your paper isn't damp or curled.
- Use a support sheet with special paper or load your paper one sheet at a time. Remove sheets from the output tray so not too many collect at a time.
- Make sure the type of paper you loaded matches the paper size and paper type settings on the control panel (see page 10) or in your printer software (see page 25).
- For the best print quality, use Epson papers (see page 7) and genuine Epson ink cartridges (see page 32).
- If you notice light or dark bands across your printouts or they are too faint, you may need to clean the print head. This unclogs the nozzles so they can deliver ink properly. Run a nozzle check (see page 28) to see if the print head needs cleaning.
- Clean the print head (see page 29).
- If you notice jagged vertical lines, you may need to align the print head. See the on-screen *User's Guide* for instructions.
- The ink cartridges may be low on ink. Check your cartridge status (see page 28) and replace cartridges, if necessary (see page 32).
- If a dotted line appears in the image, clean the scanner glass with a soft, dry, lint-free cloth (paper towels are not recommended), or use a small amount of glass cleaner on a soft cloth, if necessary. Do not spray glass cleaner directly on the glass.

## Where To Get Help

### **Epson Technical Support**

#### Internet Support

Visit Epson's support website at **epson.com/support** and select your product for solutions to common problems. You can download drivers and documentation, get FAQs and troubleshooting advice, or e-mail Epson with your questions.

#### Speak to a Support Representative

Before you call Epson for support, please have the following information ready:

- Product name (Epson Stylus Photo RX595 Series all-in-one)
- Product serial number (located on the label in back)
- Proof of purchase (such as a store receipt) and date of purchase
- Computer configuration
- Description of the problem

#### Then call:

- U.S.: (562) 276-4382, 6 AM to 6 PM, Pacific Time, Monday through Friday
- Canada: (905) 709-3839, 6 AM to 6 PM, Pacific Time, Monday through Friday

Toll or long distance charges may apply.

## Purchase Supplies and Accessories

You can purchase genuine Epson ink and paper at Epson Supplies Central at www.epson.com/ink3 (U.S. sales) or www.epson.ca (Canadian sales). You can also purchase supplies from an Epson authorized reseller. To find the nearest one, call 800-GO-EPSON (800-463-7766).

## Other Software Technical Support

ArcSoft PhotoImpression Phone: (510) 440-9901

Web: www.arcsoft.com/support

# **Notices**

## **Important Safety Instructions**

Before using your RX595 Series, read and follow these safety instructions:

- Be sure to follow all warnings and instructions marked on the RX595 Series.
- Use only the type of power source indicated on the RX595 Series label.
- Use only the power cord that comes with the RX595 Series. Use of another cord may cause fires or shock. Do not use the cord with any other equipment.
- Place the RX595 Series near a wall outlet where the plug can be easily unplugged.
- If you won't be using the RX595 Series for a long period, unplug the power cord from the electrical outlet.
- Always turn off the RX595 Series using the <sup>(1)</sup> On button, and wait until the <sup>(1)</sup> On light stops flashing before unplugging the printer or cutting off power to the electrical outlet.
- Avoid plugging the RX595 Series into an outlet on the same circuit as a photo copier or air control system that regularly switches on and off, or on an outlet controlled by a wall switch or timer.
- Do not let the power cord become damaged or frayed.
- If you use an extension cord with the RX595 Series, make sure the total ampere rating of the devices plugged into the extension cord does not exceed the cord's ampere rating. Also, make sure the total ampere rating of all devices plugged into the wall outlet does not exceed the wall outlet's ampere rating.
- Avoid locations that are subject to rapid changes in heat or humidity, shocks or vibrations, or dust.
- Leave enough room around the RX595 Series for sufficient ventilation. Do not block or cover openings in the RX595 Series case or insert objects through the slots.
- Do not place the RX595 Series near a radiator or heating vent or in direct sunlight.
- Do not use aerosol products that contain flammable gases inside or around the RX595 Series. Doing so may cause fire.
- Place the RX595 Series on a flat, stable surface that extends beyond its base in all directions. It will not operate properly if it is tilted or at an angle.
- Make sure the RX595 Series is at least 4 inches (10 cm) away from the wall.
- Do not open the scanner section while copying, printing, or scanning.

- Do not touch the flat white cable inside the RX595 Series, and be careful not to trap your fingers when closing the scanner.
- Do not spill liquid on the RX595 Series.
- Except as specifically explained in your documentation, do not attempt to service the RX595 Series yourself.
- Unplug the RX595 Series and refer servicing to qualified service personnel under the following conditions: if the power cord or plug is damaged; if liquid has entered the product; if the product has been dropped or the case damaged; if the product does not operate normally or exhibits a distinct change in performance. Adjust only those controls that are covered by the operating instructions.
- When storing or transporting the RX595 Series, do not tilt it, stand it on its side, or turn it upside down; otherwise ink may leak from the cartridges.

### Ink Cartridge Safety Instructions

- Keep ink cartridges out of the reach of children and do not drink the ink.
- Be careful when you handle used ink cartridges; there may be ink remaining around the ink supply port. If ink gets on your skin, wash it off with soap and water. If it gets in your eyes, flush them immediately with water.
- Do not put your hand inside the RX595 Series or touch any cartridges during printing.
- Install a new ink cartridge immediately after removing an expended one. Leaving cartridges uninstalled can dry out the print head and may prevent the RX595 Series from printing.
- If you remove an ink cartridge for later use, protect the ink supply area from dirt and dust and store it in the same environment as the RX595 Series. Note that there is a valve in the ink supply port, making covers or plugs unnecessary, but care is needed to prevent the ink from staining items that the cartridge touches. Do not touch the ink cartridge ink supply port or surrounding area. Do not store the cartridge upside down.

## LCD Screen Safety

- Use only a dry, soft cloth to clean the LCD screen. Do not use liquid or chemical cleansers.
- If the LCD screen is damaged, contact Epson. If the liquid crystal solution gets on your hands, wash them thoroughly with soap and water. If the liquid crystal solution gets into your eyes, flush them immediately with water. If discomfort or vision problems remain after a thorough flushing, see a doctor immediately.

# **Epson America, Inc., Limited Warranty**

What Is Covered: Epson America, Inc. ("Epson") warrants to the original retail purchaser that the Epson printer covered by this limited warranty statement, if purchased and operated only in the United States or Canada, will be free from defects in workmanship and materials for a period of one (1) year from the date of original purchase. For warranty service, you must provide proof of the date of original purchase.

What Epson Will Do To Correct Problems: Should your Epson printer prove defective during the warranty period, please call the Epson Connection<sup>SM</sup> at (562) 276-4382 (U.S.) or (905) 709-3839 (Canada) for warranty repair instructions and return authorization. An Epson service technician will provide telephone diagnostic service to determine whether the printer requires service. If service is needed, Epson will, at its option, exchange or repair the printer without charge for parts or labor. If Epson authorizes an exchange for the defective unit, Epson will ship a replacement printer to you, freight prepaid, so long as you use an address in Canada or the U.S. (excluding Puerto Rico and U.S. Possessions). Shipments to other locations will be made freight collect. You are responsible for securely packaging the defective unit and returning it to Epson within five (5) working days of receipt of the replacement. Epson requires a debit or a credit card number to secure the cost of the replacement printer in the event that you fail to return the defective one. If your printer is being repaired, Epson will direct you to send your printer to Epson or its authorized service center, where the printer will be fixed and sent back to you. You are responsible for packing the printer and for all costs to and from the Epson authorized service center. When warranty service involves the exchange of the printer or a part, the item replaced becomes Epson property. The replacement printer or part may be new or refurbished to the Epson standard of quality, and, at Epson's option, may be another model of like kind and quality. Epson's liability for replacement of the covered printer will not exceed the original retail selling price of the covered printer. Exchange products and parts assume the remaining warranty period of your original product covered by this limited warranty.

What This Warranty Does Not Cover: This warranty covers only normal use in the United States and Canada. Using this product for continuous production or similar high duty purposes is not considered normal use; damage, maintenance or service from such use will not be covered under this warranty. This warranty is not transferable. This warranty does not cover any color change or fading of prints or reimbursement of materials or services required for reprinting. This warranty does not cover damage to the Epson product caused by parts or supplies not manufactured, distributed or certified by Epson. This warranty does not cover ribbons, ink cartridges or third party parts, components, or peripheral devices added to the Epson product after its shipment from Epson, e.g., dealer or user-added boards or components. Epson is not responsible for warranty service should the Epson label or logo or the rating label or serial number be removed or should the product fail to be properly maintained or fail to function properly as a result of misuse,

abuse, improper installation, neglect, improper shipping, damage caused by disasters such as fire, flood, and lightning, improper electrical current, software problems, interaction with non-Epson products, or service other than by an Epson Authorized Servicer. If a claimed defect cannot be identified or reproduced, you will be held responsible for the costs incurred.

THE WARRANTY AND REMEDY PROVIDED ABOVE ARE EXCLUSIVE AND IN LIEU OF ALL OTHER EXPRESS OR IMPLIED WARRANTIES INCLUDING, BUT NOT LIMITED TO, THE IMPLIED WARRANTIES OF MERCHANTABILITY, NON-INFRINGEMENT OR FITNESS FOR A PARTICULAR PURPOSE. SOME LAWS DO NOT ALLOW THE EXCLUSION OF IMPLIED WARRANTIES. IF THESE LAWS APPLY, THEN ALL EXPRESS AND IMPLIED WARRANTIES ARE LIMITED TO THE WARRANTY PERIOD IDENTIFIED ABOVE. UNLESS STATED HEREIN, ANY STATEMENT OR REPRESENTATIONS MADE BY ANY OTHER PERSON OR FIRM ARE VOID. EXCEPT AS PROVIDED IN THIS WRITTEN WARRANTY, NEITHER EPSON AMERICA, INC. NOR ITS AFFILIATES SHALL BE LIABLE FOR ANY LOSS, INCONVENIENCE, OR DAMAGE, INCLUDING DIRECT, SPECIAL, INCIDENTAL OR CONSEQUENTIAL DAMAGES, RESULTING FROM THE USE OR INABILITY TO USE THE EPSON PRODUCT, WHETHER RESULTING FROM BREACH OF WARRANTY OR ANY OTHER LEGAL THEORY.

In Canada, warranties include both warranties and conditions.

Some jurisdictions do not allow limitations on how long an implied warranty lasts, and some jurisdictions do not allow the exclusion or limitation of incidental or consequential damages, so the above limitations and exclusions may not apply to you. This warranty gives you specific legal rights and you may have other rights which vary from jurisdiction to jurisdiction.

To find the Epson Authorized Reseller nearest you, visit our website at: http://www.epson.com.

To find the Epson Customer Care Center nearest you, visit: http://www.epson.com/support.

You can also write to:

Epson America, Inc., P.O. Box 93012, Long Beach, CA 90809-3012.

# **Declaration of Conformity**

According to 47CFR, Part 2 and 15 for: Class B Personal Computers and Peripherals; and/or CPU Boards and Power Supplies used with Class B Personal Computers:

We: Epson America, Inc.

Located at: MS 3-13

> 3840 Kilroy Airport Way Long Beach, CA 90806 Telephone: (562) 290-5254

Declare under sole responsibility that the product identified herein, complies with 47CFR Part 2 and 15 of the FCC rules as a Class B digital device. Each product marketed is identical to the representative unit tested and found to be compliant with the standards. Records maintained continue to reflect the equipment being produced can be expected to be within the variation accepted, due to quantity production and testing on a statistical basis as required by 47CFR \$2.909. Operation is subject to the following two conditions: (1) this device may not cause harmful interference, and (2) this device must accept any interference received, including interference that may cause undesired operation.

Trade Name: Epson

Type of Product: Multifunction printer

C281B Model:

## **FCC Compliance Statement**

#### For United States Users

This equipment has been tested and found to comply with the limits for a Class B digital device, pursuant to Part 15 of the FCC Rules. These limits are designed to provide reasonable protection against harmful interference in a residential installation. This equipment generates, uses, and can radiate radio frequency energy and, if not installed and used in accordance with the instructions, may cause harmful interference to radio or television reception. However, there is no guarantee that interference will not occur in a particular installation. If this equipment does cause interference to radio and television reception, which can be determined by turning the equipment off and on, the user is encouraged to try to correct the interference by one or more of the following measures:

- Reorient or relocate the receiving antenna.
- Increase the separation between the equipment and receiver.
- Connect the equipment into an outlet on a circuit different from that to which the receiver is connected.
- Consult the dealer or an experienced radio/TV technician for help.

#### WARNING

The connection of a non-shielded equipment interface cable to this equipment will invalidate the FCC Certification of this device and may cause interference levels which exceed the limits established by the FCC for this equipment. It is the responsibility of the user to obtain and use a shielded equipment interface cable with this device. If this equipment has more than one interface connector, do not leave cables connected to unused interfaces. Changes or modifications not expressly approved by the manufacturer could void the user's authority to operate the equipment.

#### For Canadian Users

This Class B digital apparatus complies with Canadian ICES-003.

Cet appareil numérique de la classe B est conforme à la norme NMB-003 du Canada.

## **Copyright Notice**

All rights reserved. No part of this publication may be reproduced, stored in a retrieval system, or transmitted in any form or by any means, electronic, mechanical, photocopying, recording, or otherwise, without the prior written permission of Seiko Epson Corporation. The information contained herein is designed only for use with this Epson product. Epson is not responsible for any use of this information as applied to other equipment.

Neither Seiko Epson Corporation nor its affiliates shall be liable to the purchaser of this product or third parties for damages, losses, costs, or expenses incurred by purchaser or third parties as a result of: accident, misuse, or abuse of this product or unauthorized modifications, repairs, or alterations to this product, or (excluding the U.S.) failure to strictly comply with Seiko Epson Corporation's operating and maintenance instructions.

Seiko Epson Corporation shall not be liable for any damages or problems arising from the use of any options or any consumable products other than those designated as Original Epson Products or Epson Approved Products by Seiko Epson Corporation.

#### Responsible Use of Copyrighted Materials

Epson encourages each user to be responsible and respectful of the copyright laws when using any Epson product. While some countries' laws permit limited copying or reuse of copyrighted material in certain circumstances, those circumstances may not be as broad as some people assume. Contact your legal advisor for any questions regarding copyright law.

#### Trademarks

Epson and Epson Stylus are registered trademarks, and Exceed Your Vision is a trademark of Seiko Epson Corporation.

PhotoEnhance is a trademark, and Supplies Central and Epson Connection are service marks of Epson America, Inc.

General Notice: Other product names used herein are for identification purposes only and may be trademarks of their respective owners. Epson disclaims any and all rights in those marks.

© 2007 Epson America, Inc. 6/07

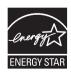

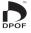

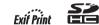

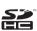

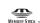

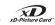

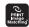

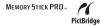

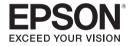

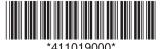